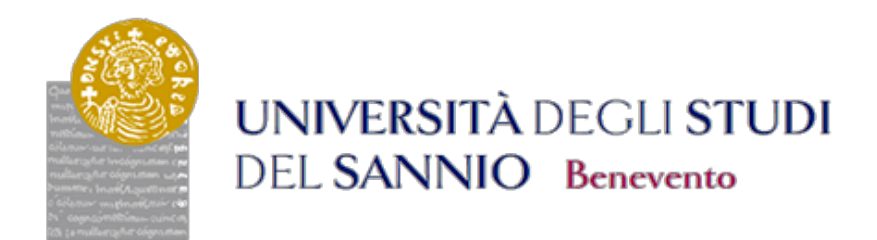

## **ISTRUZIONI PER ACCEDERE ALLA LEZIONE ONLINE A SEGUITO DI INVITO DEL DOCENTE**

Accedere alla propria mail, individuare il messaggio di invito alla lezione pervenuto dal docente

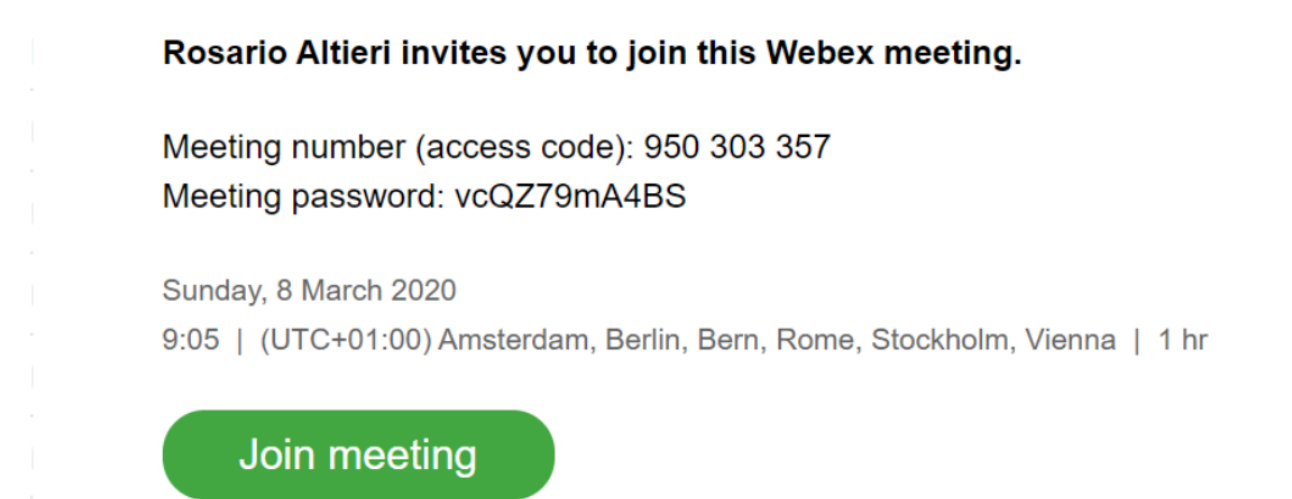

Nella data e nell'ora della lezione, cliccare su "**Join meeting**". Se non appare l'icona in verde ma solo il link (ad esempio [https://docente.my.webex.com/](https://altieri.my.webex.com/altieri.my/globalcallin.php?MTID=mce787) [docente.my/globalcallin.php?MTID=mce787.](https://altieri.my.webex.com/altieri.my/globalcallin.php?MTID=mce787)..) copiare il link e incollarlo nella barra di navigazione del prorpio browser.

ahah.<br>Cisco Webex

test domenica Sunday, 8 Mar 2020 | 09:05 - 10:05 0

## Starting Cisco Webex Meetings...

Click Open Cisco Webex Meetings if you see a message from your browser.

If you don't see a message from your browser, open the desktop app.

Having trouble opening the desktop app? Join from your browser. Don't have the desktop app? Download it now.

Per partecipare alla riunione ckiccare su "**Join from your browser**" (preferibile) oppure su "**open the desktop app**". In quest'ultimo caso bisogna prima scaricarla mediante il link "Download it now".

Nella schermata che si apre, inserire il proprio nome e cognome e la prorpia email e cliccare su "**Next**".

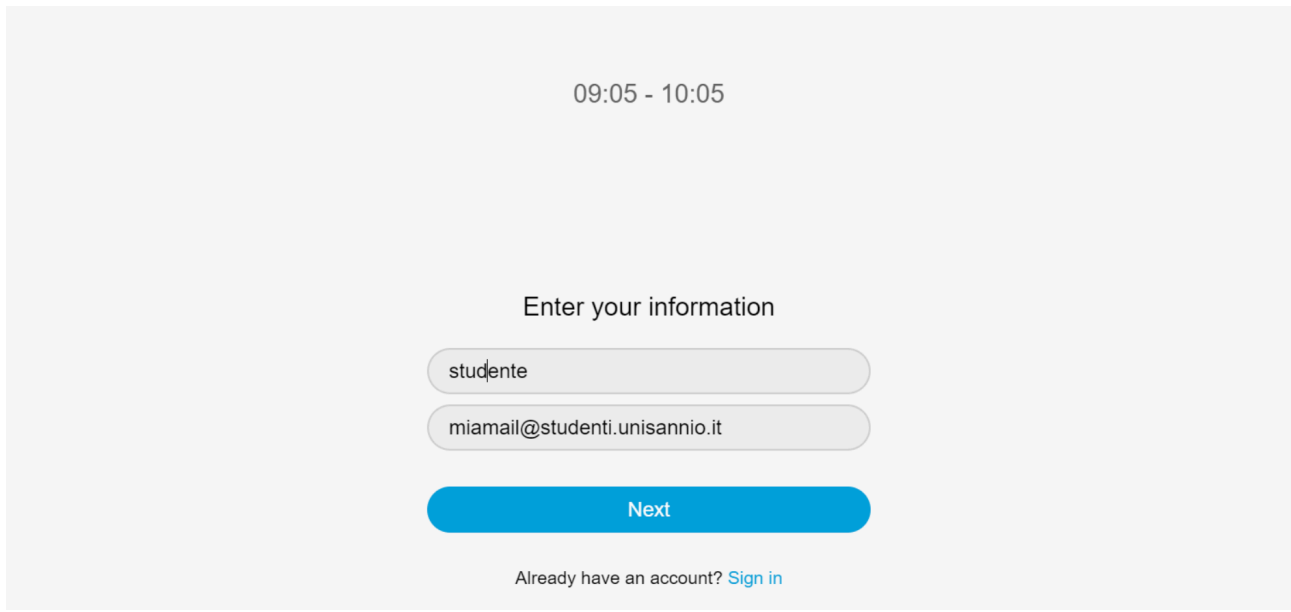

Quando appare la seguente schermata cliccare su "**Join meeting**".

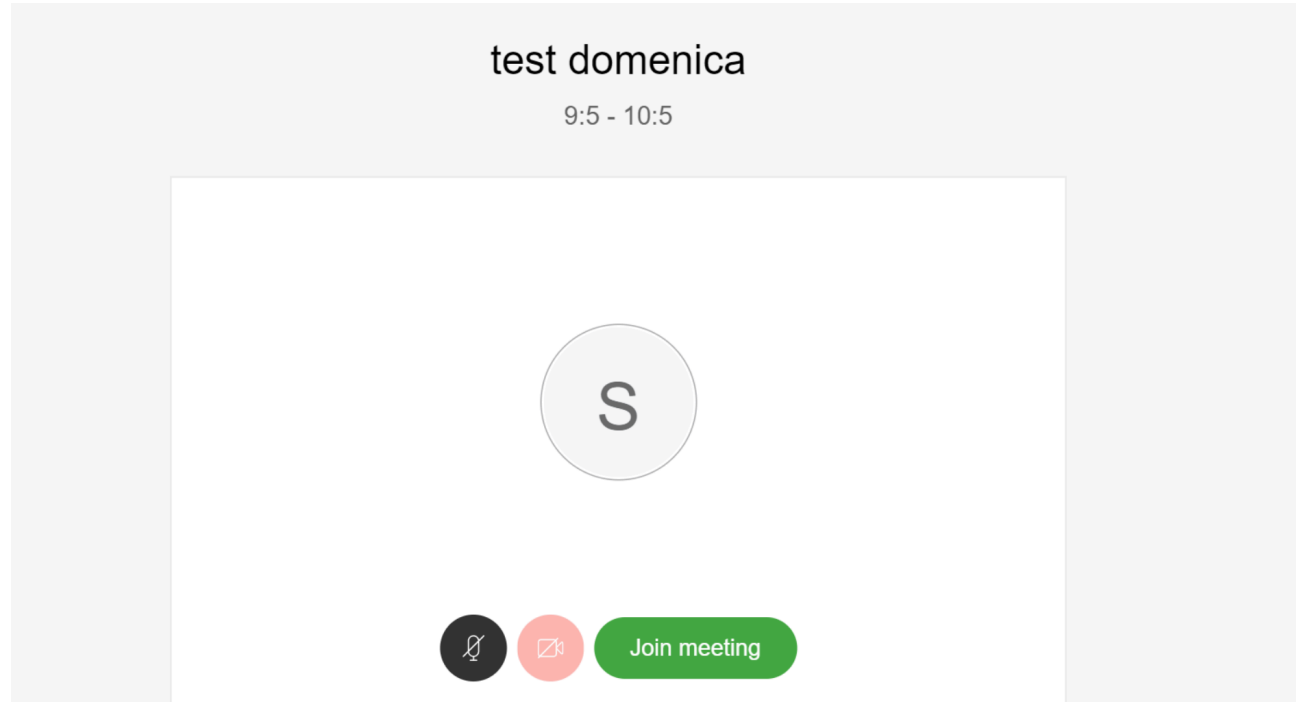

Se viene richiesto l'accesso alla camera (webcam) e al microfono, scegliere l'opzione "**Join anyway**". Infatti, è preferibile che ciascuno studente partecipi alla riunione con la webcam e il microfono spenti. Eventualmente li potrà attivara al momento in cui, durante la lezione, avesse necessità di fare una domanda al docente. Naturalmente, lezione per lezione, sarà il docente stesso a regolare le modalità dil interazione con la classe.

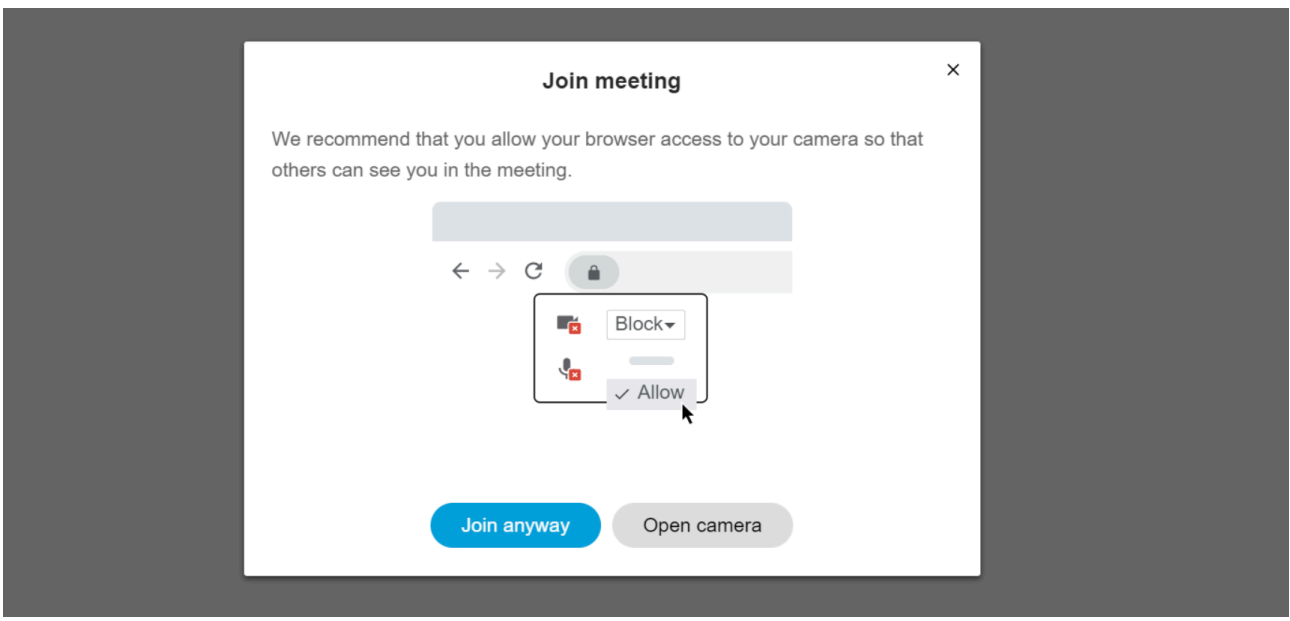

Alla fine apparirà la seguente schermata, probabilmente con l'immagine del docente che avvierà la lezione.

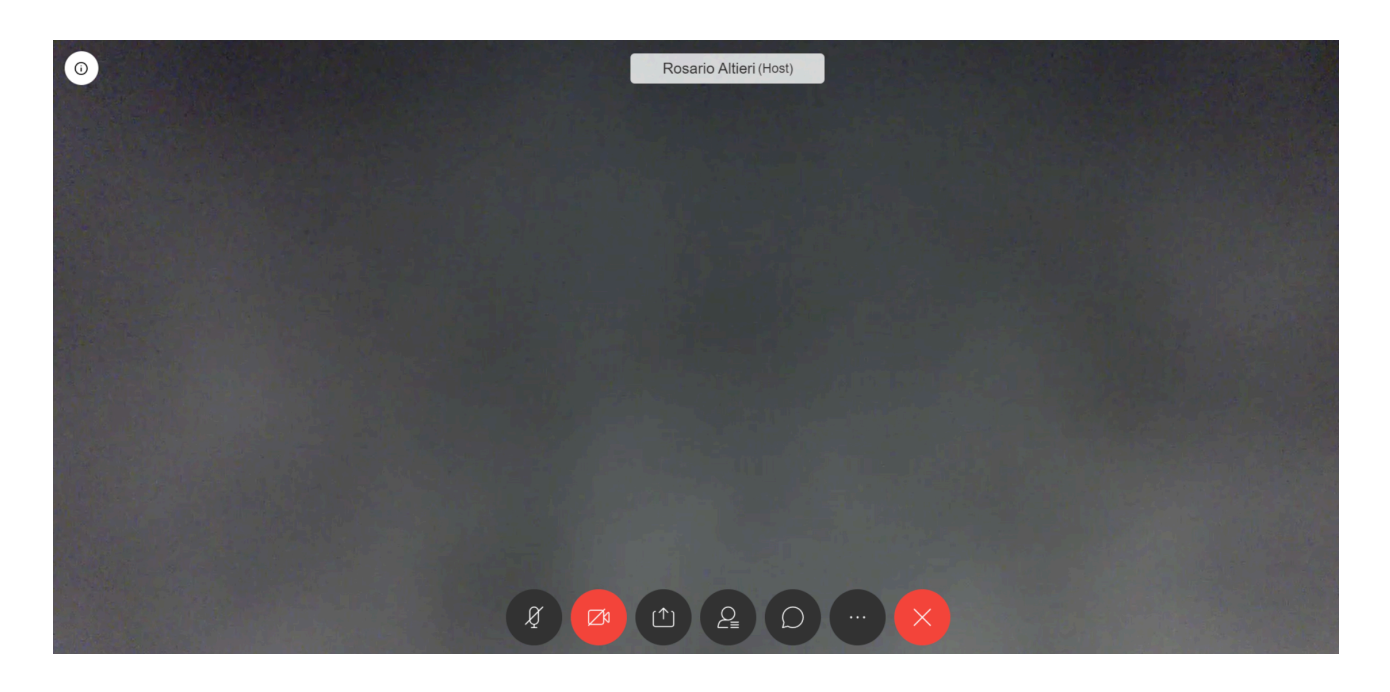

Le prime due icone in basso, a partire da sinistra, rappresentano, rispettivamente, il microfono (attualmente in nero, quindi acceso) e la webcam (attualmente in rosso, quindi spenta).

Durante la lezione il docente potrà condividere dei contenuti multimediali che lo studente vedrà durante la lezione-

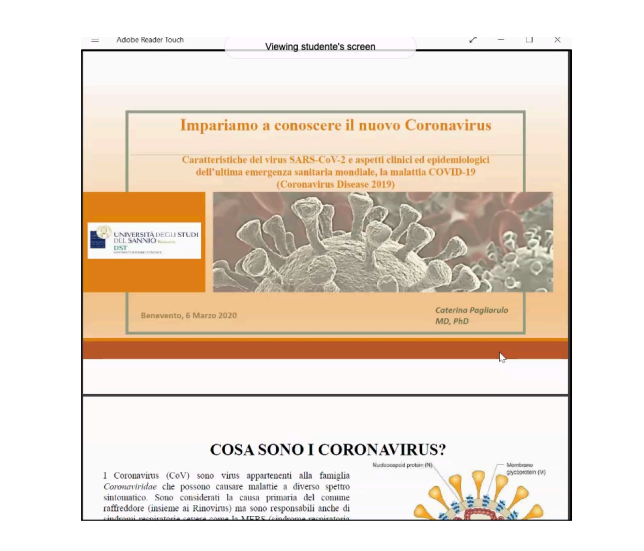

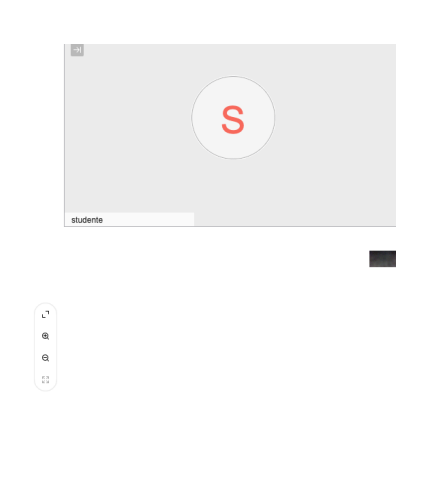

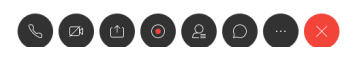

Segnalo , infine, che è possibile scaricare l'APP *CIsco Webex Meetings* dall'Appstore Apple o da Google Play e utilizzare il prorpio smartphone per seguire le lezioni online.

## **Buone lezioni a tutti !**

 $\circ$